## **Problème : Utilisation du disque à 100% sous Windows 10**

Fiche réalisée par Alain ( oct 2019 ) à partir du site :

**<https://www.reneelab.fr/utilisation-disque-a-100-windows-10.html>**

Le disque utilisé à 100% sous Windows 10 et le PC fonctionne de plus en plus lentement. Pas de souci. Il existe 4 méthodes pour régler ce problème. [Télécharger pour PC](https://www.reneelab.fr/download-center/renee-becca)

Rencontrez-vous ce genre de situation ? A cause du disque utilisé à 100% sous Windows 10, le PC rencontre un problème qu'il ne peut pas résoudre. Pour sortir de cette impasse, il faut avant tout trouver la cause pour ce problème. Alors, vous pouvez accéder au Gestionnaire des tâches et vérifier si le fonctionnement du PC lent résulte du disque utilisé à 100%.

- Ouvrez le Gestionnaire des tâches en le tapant dans la barre de recherche Windows.
- Sélectionnez l'onglet « Processus » et vérifiez quel programme cause l'utilisation du disque à 100%.

**Une fois la cause trouvée, vous pouvez prendre des mesures adéquates.**

[Méthode 1. Mettre à jour le disque dur](https://www.reneelab.fr/utilisation-disque-a-100-windows-10.html#partie4)

S'il y a probablement trop de secteurs défectueux sur votre disque dur, il est le moment pour vous d'acheter un nouveau disque dur. Au lieu de réinstaller le système d'exploitation Windows et du copier-coller des fichiers sur le nouveau disque dur, il vaut mieux cloner le disque dur avec à la fois le système d'exploitation, les paramètres Windows et les fichiers personnels. Alors, avant [le clonage du disque dur,](https://www.reneelab.fr/tuto-clone-hdd.html) il est indispensable de préparer un logiciel de clonage du disque dur.

[Méthode 2. Désactiver la recherche Windows](https://www.reneelab.fr/utilisation-disque-a-100-windows-10.html#partie1)

En fait, avant la mise à jour du disque dur, il est possible d'essayer les trois méthodes suivantes pour régler le problème. Quant à la

désactivation de la recherche Windows, on peut la faire de manière temporaire ou permanente.

- **Désactiver temporairement la recherche Windows**
- - Cliquez avec le bouton droit sur Démarrer. Sélectionnez l'invite de commande (Admin). – Tapez « net.exe stop « Windows search » ».
- •
- **Désactiver définitivement la recherche Windows**

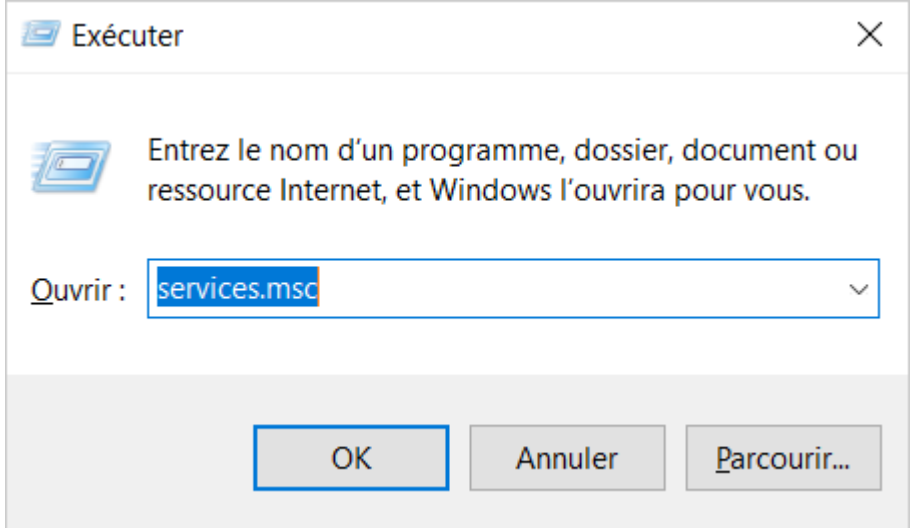

• - Appuyez en même temps sur la touche Windows et R et tapez « services.msc ».

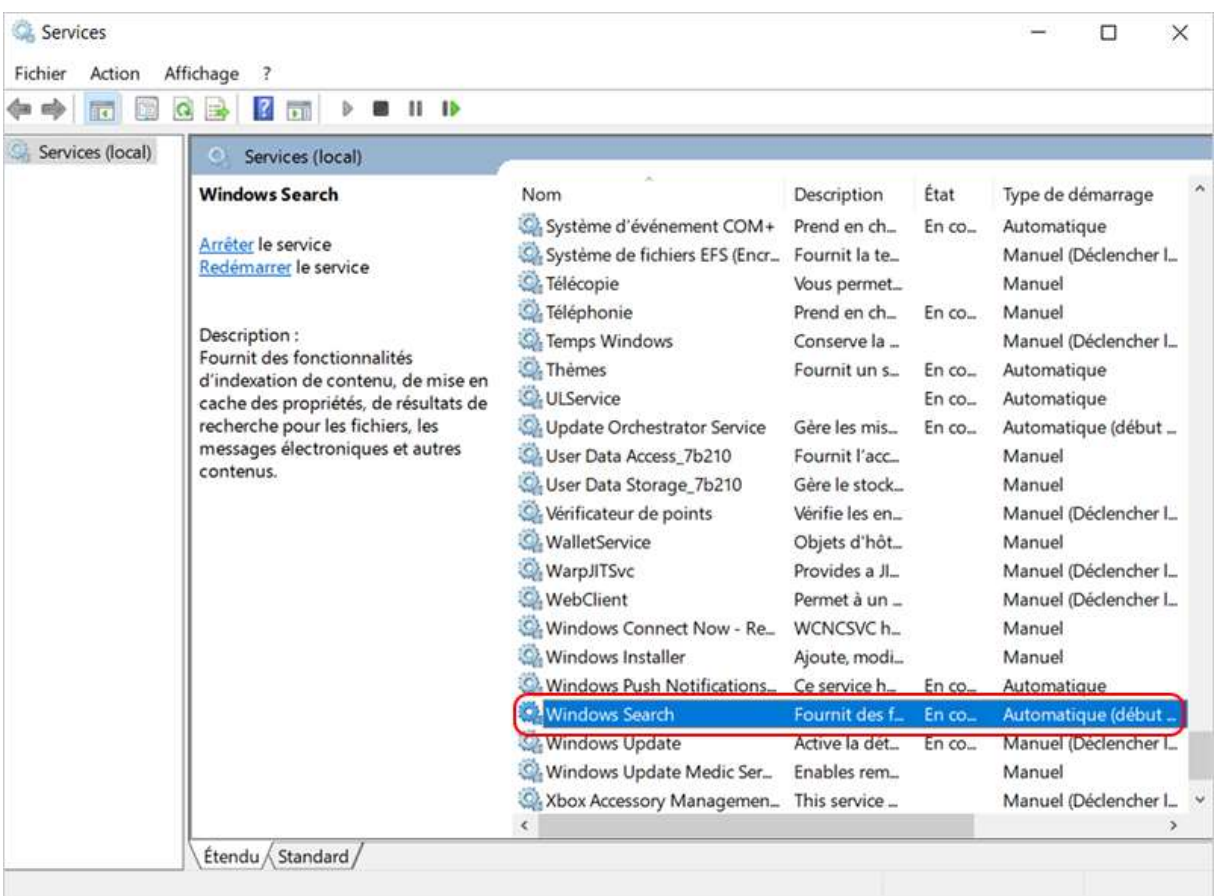

• - Trouvez l'option « Windows Search ». Et puis, double cliquez sur cette option.

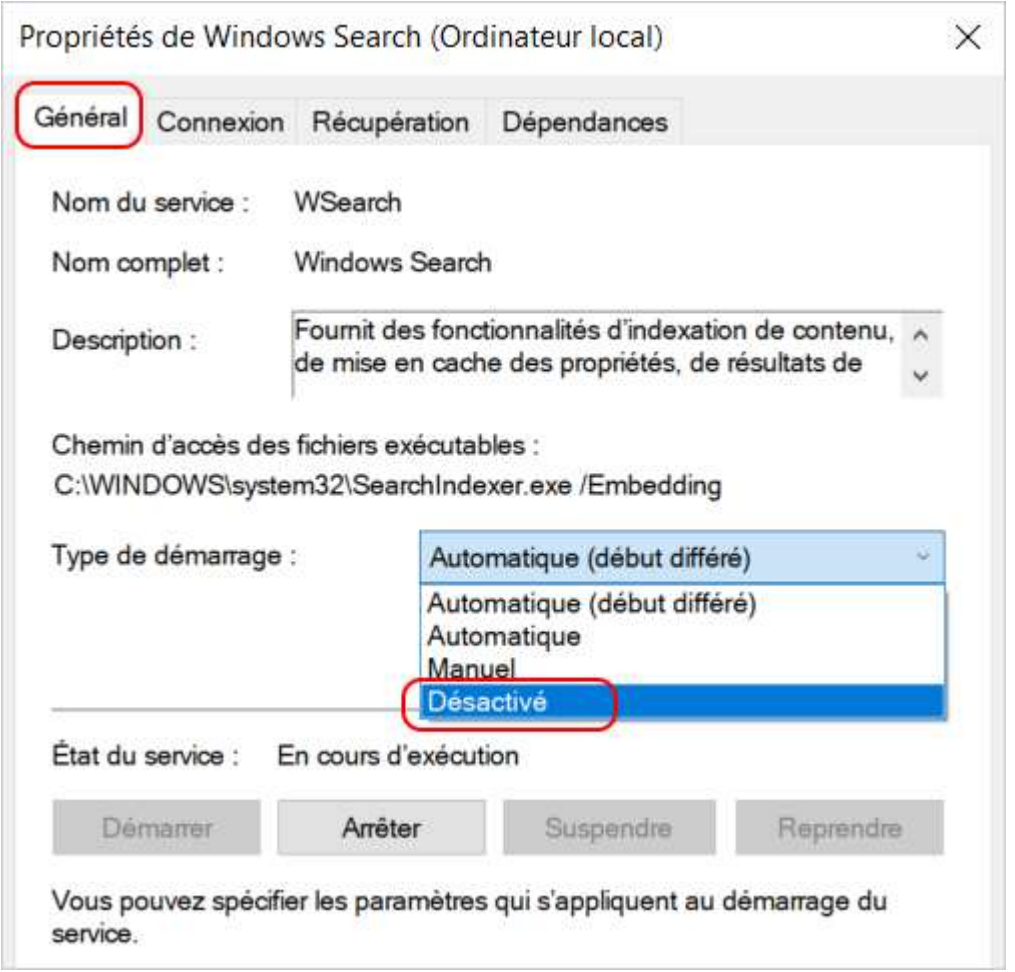

• - Sélectionnez l'onglet « Général » et définissez l'option « Type de démarrage » en « Désactivé ».

## [Méthode 3. Scanner le disque dur avec le logiciel antivirus](https://www.reneelab.fr/utilisation-disque-a-100-windows-10.html#partie2)

Si vous avez l'habitude de surfer sur Internet avec votre ordinateur, il est inévitable que le PC est attaqué par des malwares ou des virus. Ces dernières choses entraînent le disque dur utilisé à 100%. La meilleure méthode est de supprimer des malwares et des virus avec un logiciel antivirus, comme MalwareByte, Rogue Killer ou Adwcleaner.

## [Méthode 4. Réinitialiser la mémoire virtuelle](https://www.reneelab.fr/utilisation-disque-a-100-windows-10.html#partie3)

La mémoire virtuelle sert à stocker temporairement les fichiers quand la mémoire RAM n'est pas suffisante pour exécuter une tâche. Alors, quand la mémoire virtuelle est saturée, le PC fonctionne de plus en plus lentement. Procédez alors comme suite pour réinitialiser la mémoire virtuelle.

**Étape 1 : Appuyez en même temps sur les touches « Windows » et « Pause/Break ». Dans la fenêtre affichée, cliquez sur « Paramètres système avancés ».**

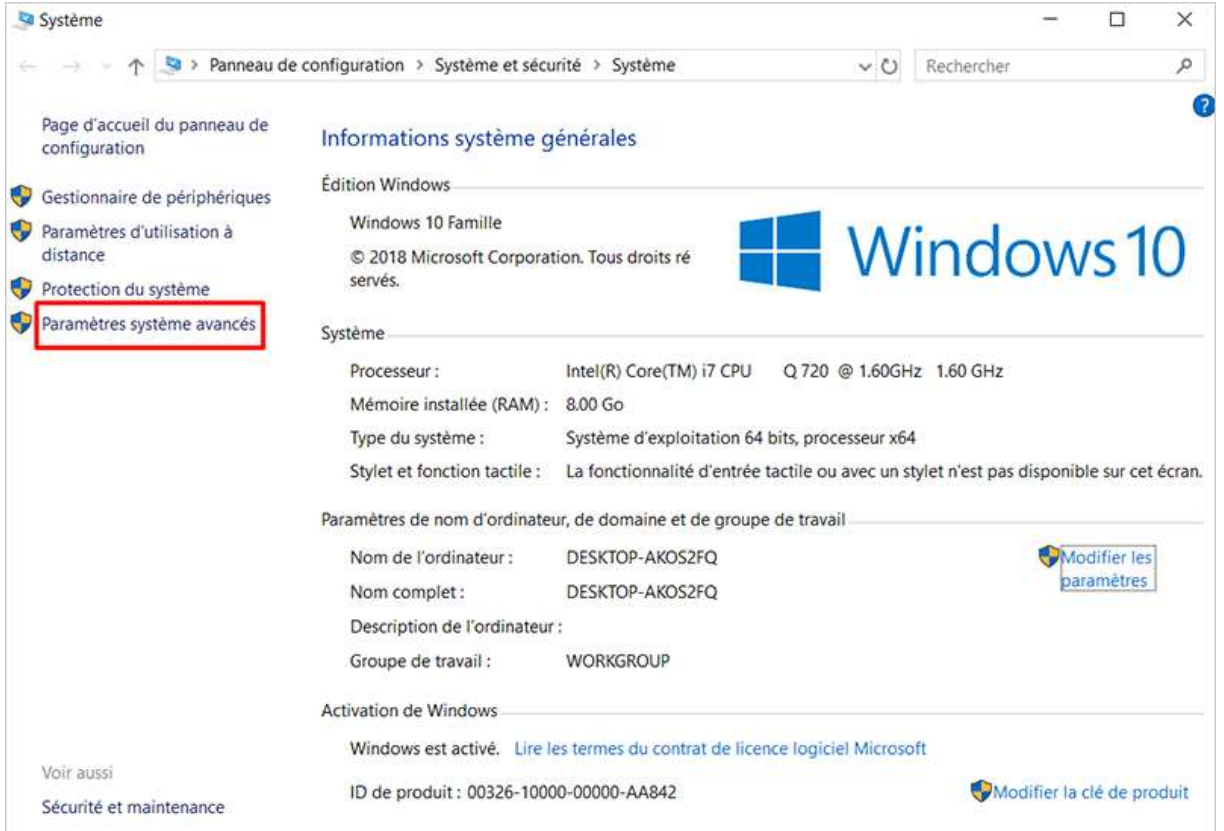

## **Étape 2 : Sélectionnez l'onglet « Paramètres systèm avancés » et cliquez sur « Paramètres ».**

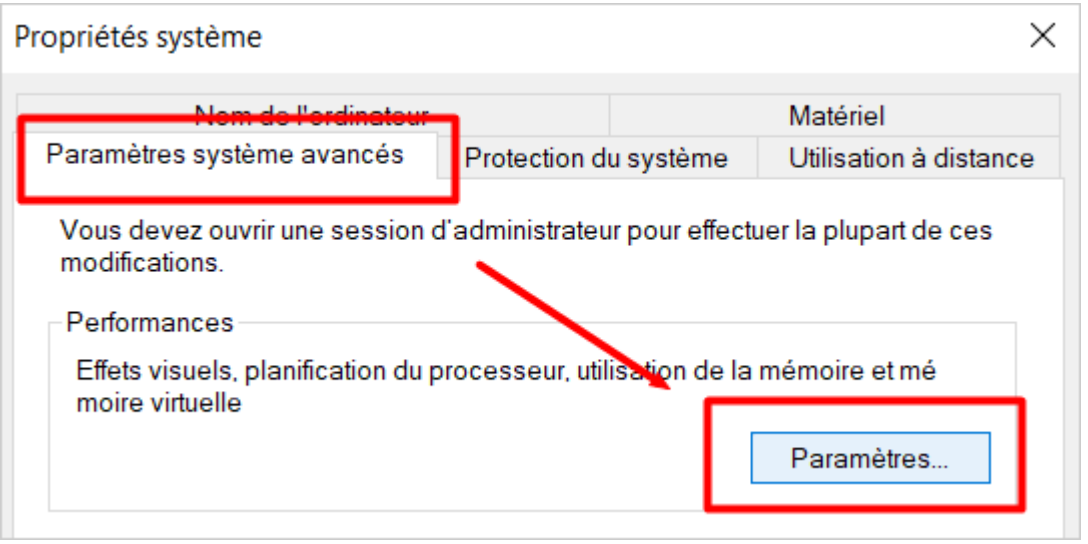

**Étape 3 : Sous l'onglet « Avancé », cliquez sur le bouton « Modifier ».**

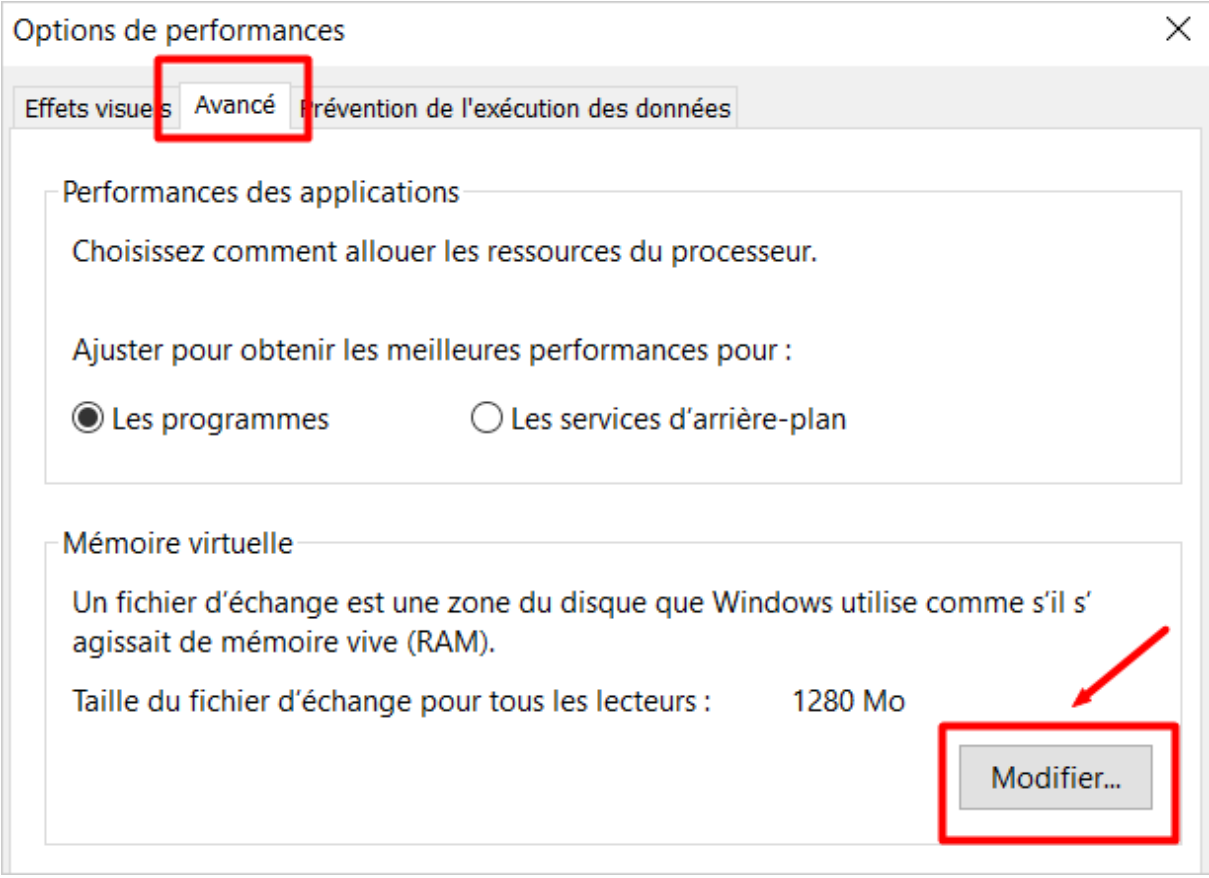

**Étape 4 : Décochez la case « Gestion automatique du fichier d'échange pour les lecteurs ».**

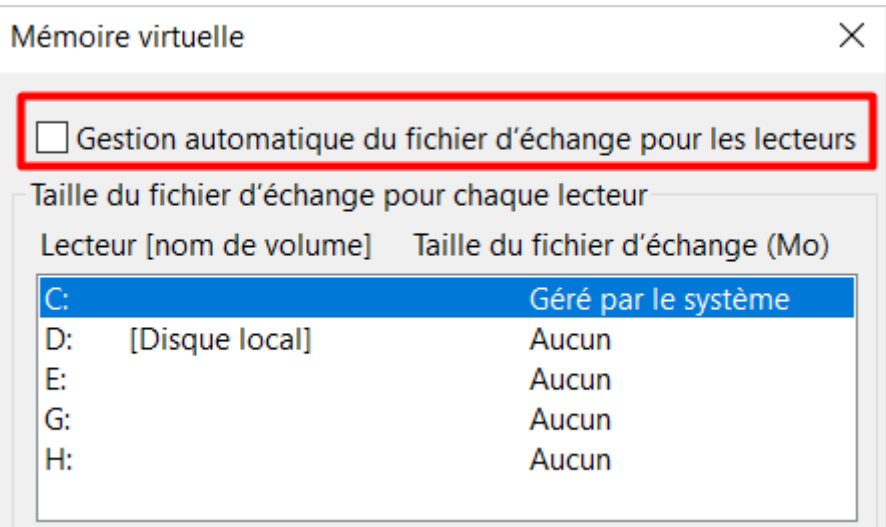

**Étape 5 : Sélectionnez le disque Windows et personnalisez la taille initiale ainsi que maximale pour la mémoire virtuelle.**

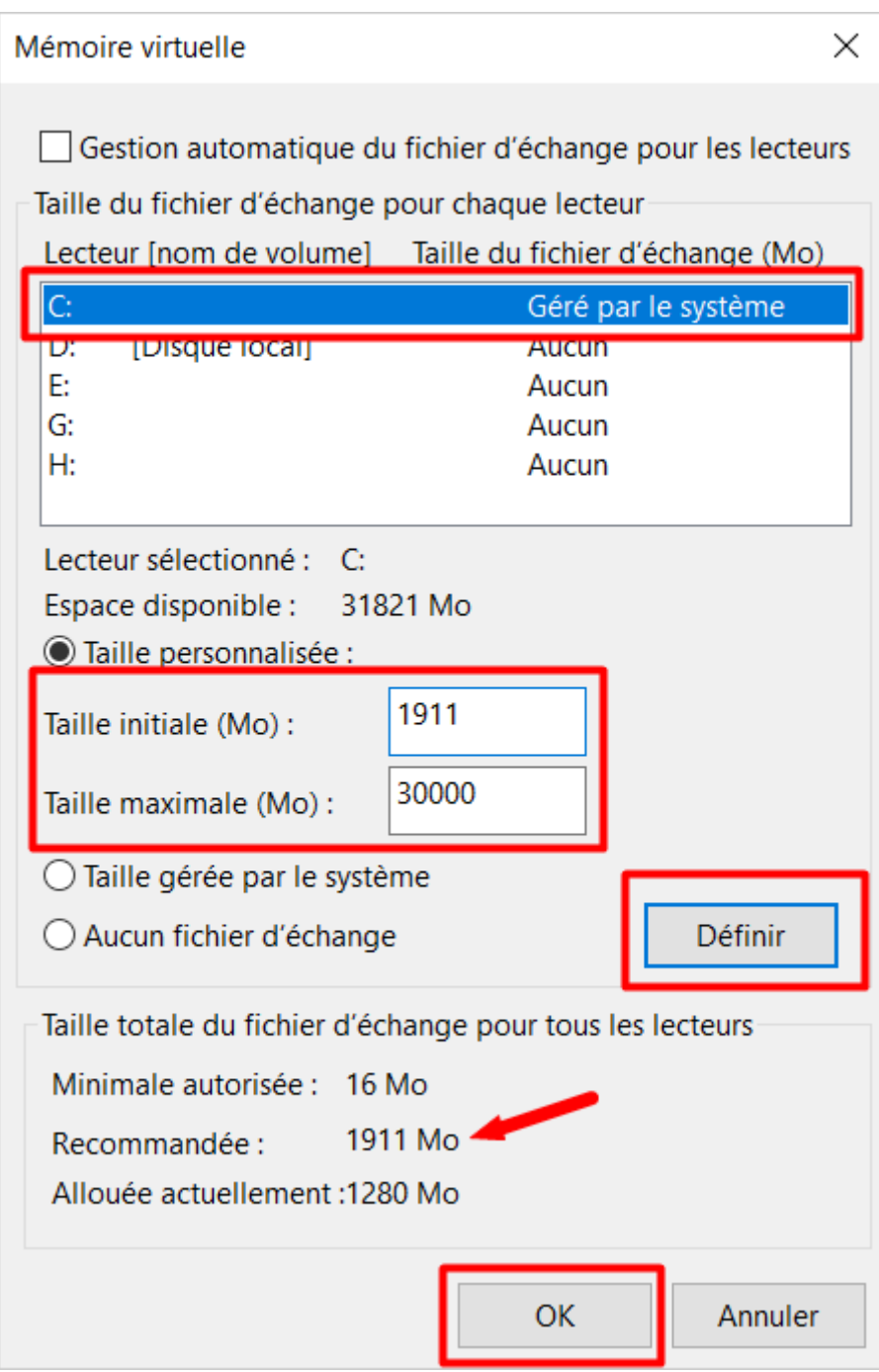

**Taille initiale :** Cette valeur dépend de votre ordinateur. Si vous ne savez pas quelle valeur à taper, vous pouvez taper la valeur recommandée.

**Taille maximale :** Il est recommandé de taper une taille 1,5 fois plus grande que celle du RAM.

Une fois les valeurs de la mémoire virtuelle bien tapées, vous pouvez cliquer sur le bouton « Définir » et puis « OK ».

**Étape 6 : Supprimez tous les fichiers Temp de votre ordinateur. Appuyez en même temps sur les touches « Windows » et « R ». Et après, vous tapez « temp ».**

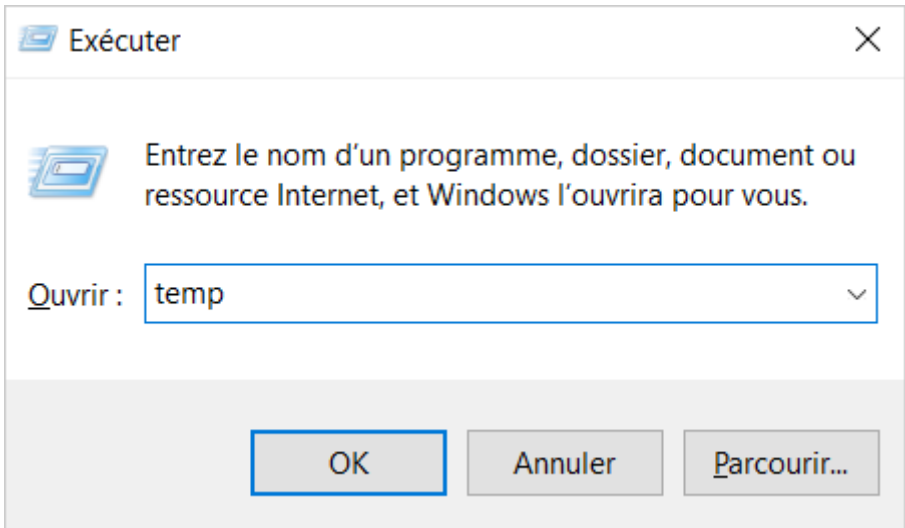

**Étape 7 : Sélectionnez tous les fichiers dans le dossier affiché et appuyez sur le bouton « Delete ».**

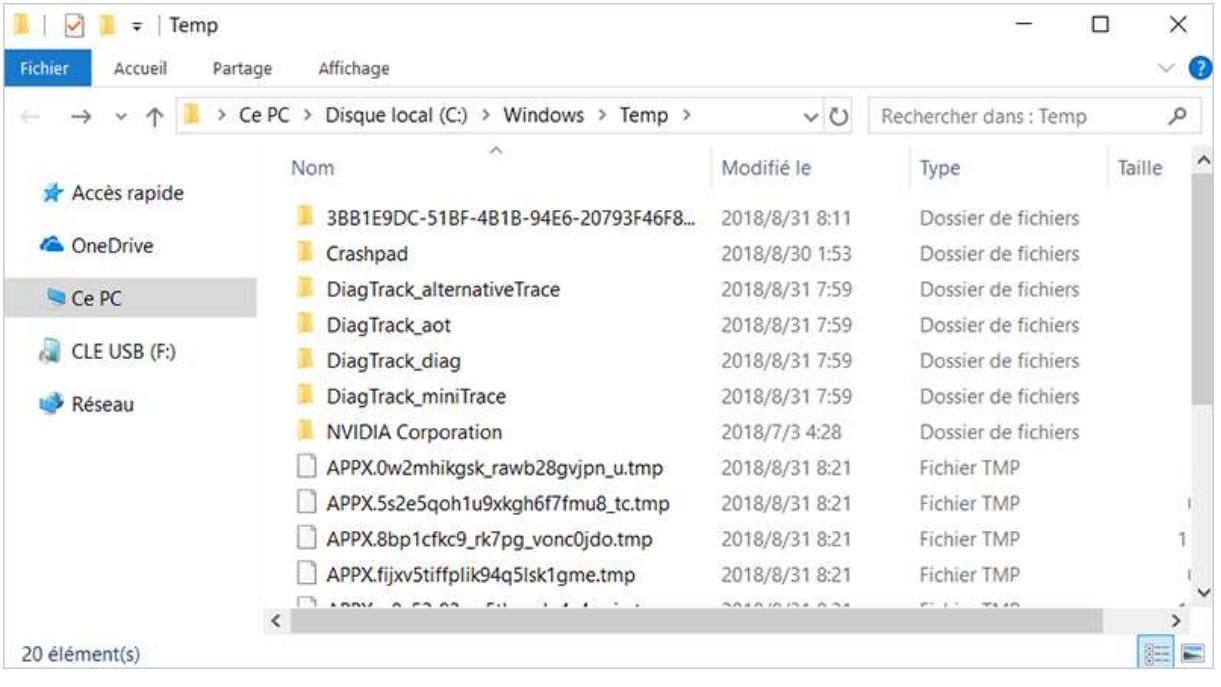